## Quickutz Silhouette Tutorial #2

By Aussie Scrap Source

# Cutting welded words

From the Quickutz Frequently Asked Questions:

#### Can I weld words with the Silhouette ?

When cut directly through the Text function within the Silhouette, scripted fonts will cut as individual letters and not one piece. Word welding cannot be performed within the Silhouette software at this time, though there are programs available that will allow you to create a welded word and import it into the Silhouette (such as Adobe .<br>Illustrator, CorelDraw and Inkscape).

Cutting welded words can actually be achieved using software you already have on your computer – Microsoft Paint and the Silhouette software using the "Get Outline" function.

This tutorial covers how to create and cut welded words. By welded words, we mean text that runs together like cursive letters or running writing. There are a number of fonts that offer cursive letters, which should be already installed on your machine. Some examples include Brush Script, Lucida Handwriting and Script. Other cursive fonts can be downloaded from the Internet either free of charge, or for a fee. There are many free font web sites. I will cover how to download and install fonts in another tutorial.

Here is an example of a layout where I have used the welded text which I created using the Silhouette.

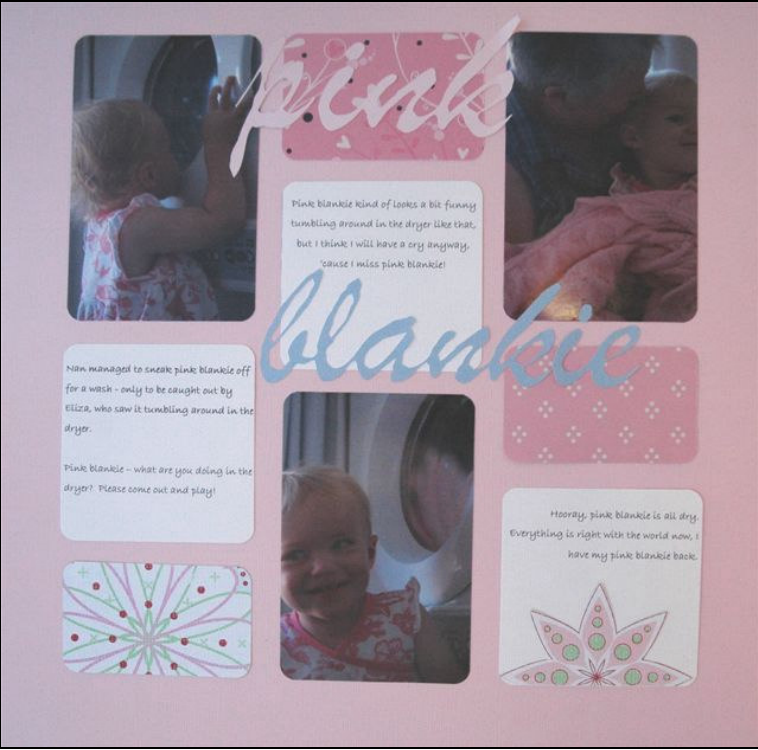

There are three basic steps to creating welded text in Silhouette:

- 1. Create your welded text in a graphics package (eg. Microsoft Paint, Adobe Photo Shop, Illustrator and others), and save in a supported file format (For example: BMP, GIF, JPEG, TIFF are all supported).
- 2. Insert the file into a new Silhouette Document.
- 3. Use the Create Outline feature to create an outline of the text, and then cut!

These steps are outlined in more detail below:

#### Create your text in Microsoft Paint

- 1. Use the Start Menu -> All Programs -> Accessories -> Paint to open up Microsoft Paint.
- 2. Select the Text tool from the drawing toolbar:

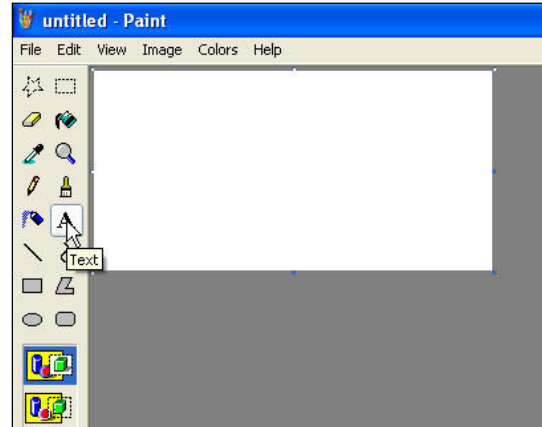

3. Draw an area on the page to insert the text:

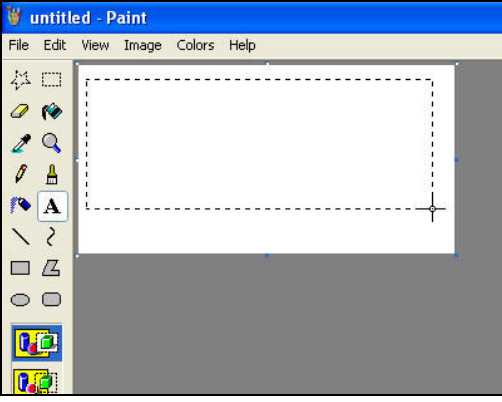

4. If the text toolbar does not display, select the View -> Text Toolbar option from the menu

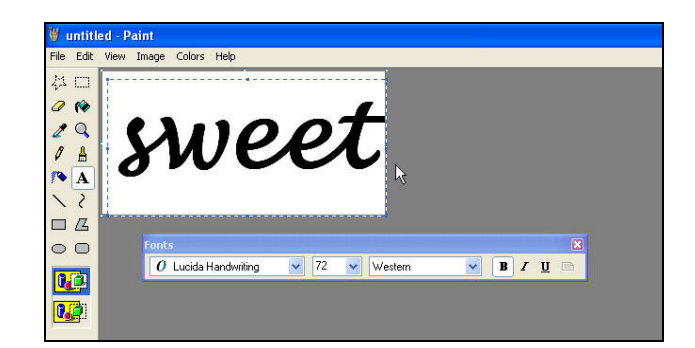

- 5. Select your Font and Font Size from the toolbar. I recommended selecting the bold tool as well which would thicken up the letters.
- 6. Type your text.
- 7. To change your text, drag through rhe text with your mouse and use the Text toolbar options to change to the desired settings.
- 8. Select Image -> Attributes from the menu to resize your text box so that it is only big enough to hold your text.
- 9. Choose File -> Save from the menu. Type a name for the file in the File Name box, and choose a file type of BMP, JPEG or GIF from the Save as Type list.

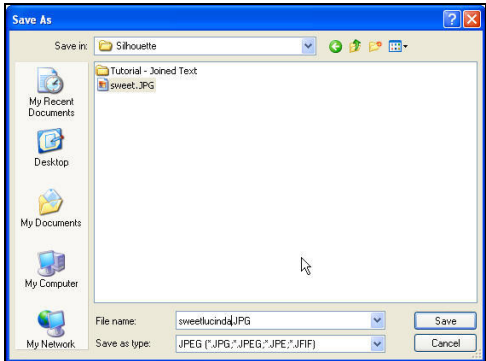

### Insert and Outline your text using the Silhouette software

- 1. Start-up the ROBO Master Software.
- 2. Create a new document using the New icon on the toolbar (or File -> New from the menu).
- 3. Select the desired paper size from the Document Size list. I used the selfadhesive QuickStripz paper that is 4 x 8 inches in size, using one of the User Sized paper options.
- 4. Choose the Insert -> File command from the Menu. Select the file you created using MS Paint. Then click Open.
- 5. Rotate and size the text as desired using the tools on the tool bar.

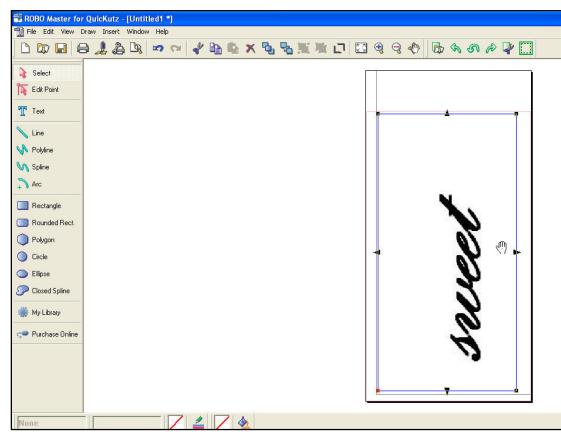

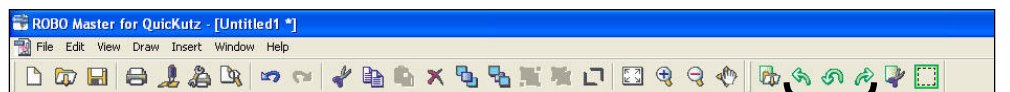

6. With the text select click on the **Get Outline** icon on the tool  $\frac{1}{\text{Rotate ions}}$  [t from the right mouse menu). Rotate icons

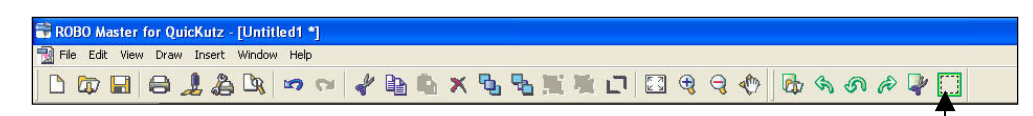

- 7. In the Auto Trace dialog window that displays, click on the Convert to Outline button.
- 8. The outlined version of the image displays. You can use the other options in the dialog box to manipulate the generated image if you like. Click on the Paste and Exit button to return to the Main Window.

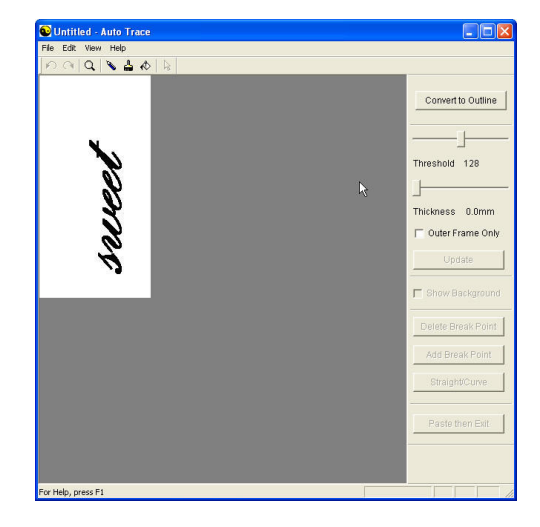

Get Outline

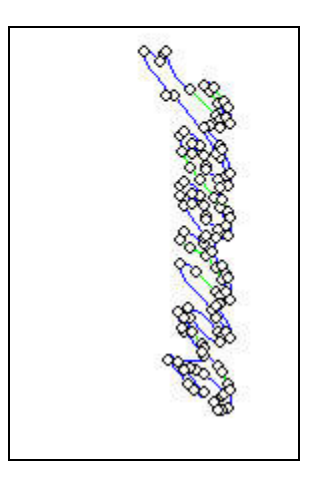

9. The text displays in the Main Window.

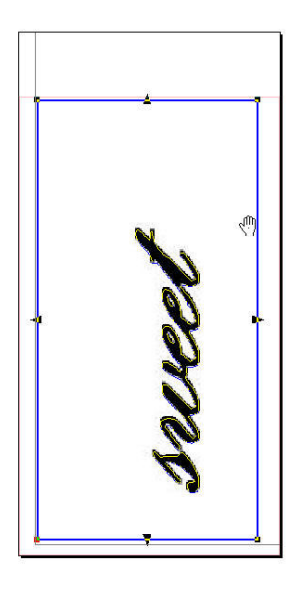

- 10. Use the Craft ROBO icon on the toolbar to load the Craft ROBO Controller window. Select the desired options and Cut.
- 11. I used the following options to cut on the Quickutz Stripz 4 x 8" self adhesive cardstock:

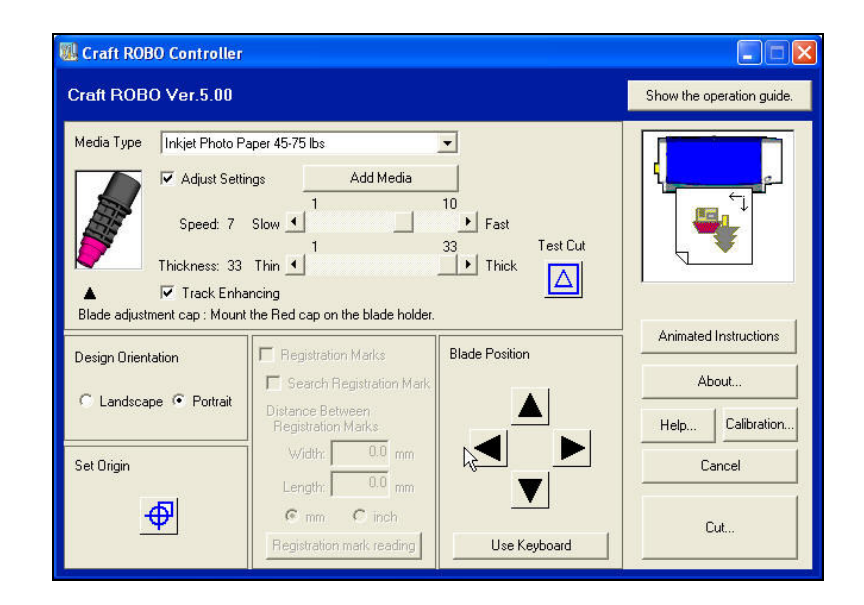

You have now successfully created welded text!